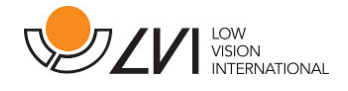

# **Gebruikershandleiding**

**MagniLink TAB** 

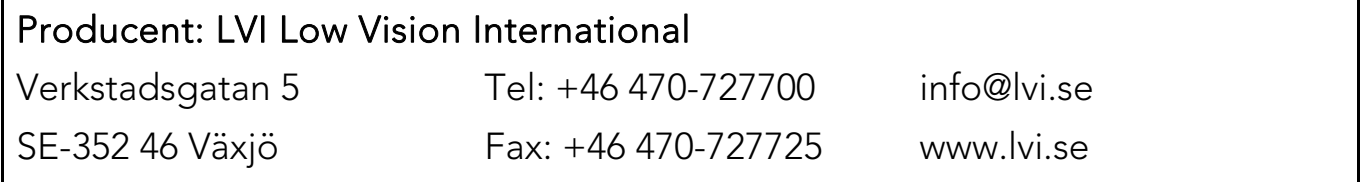

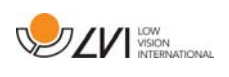

# Inhoud

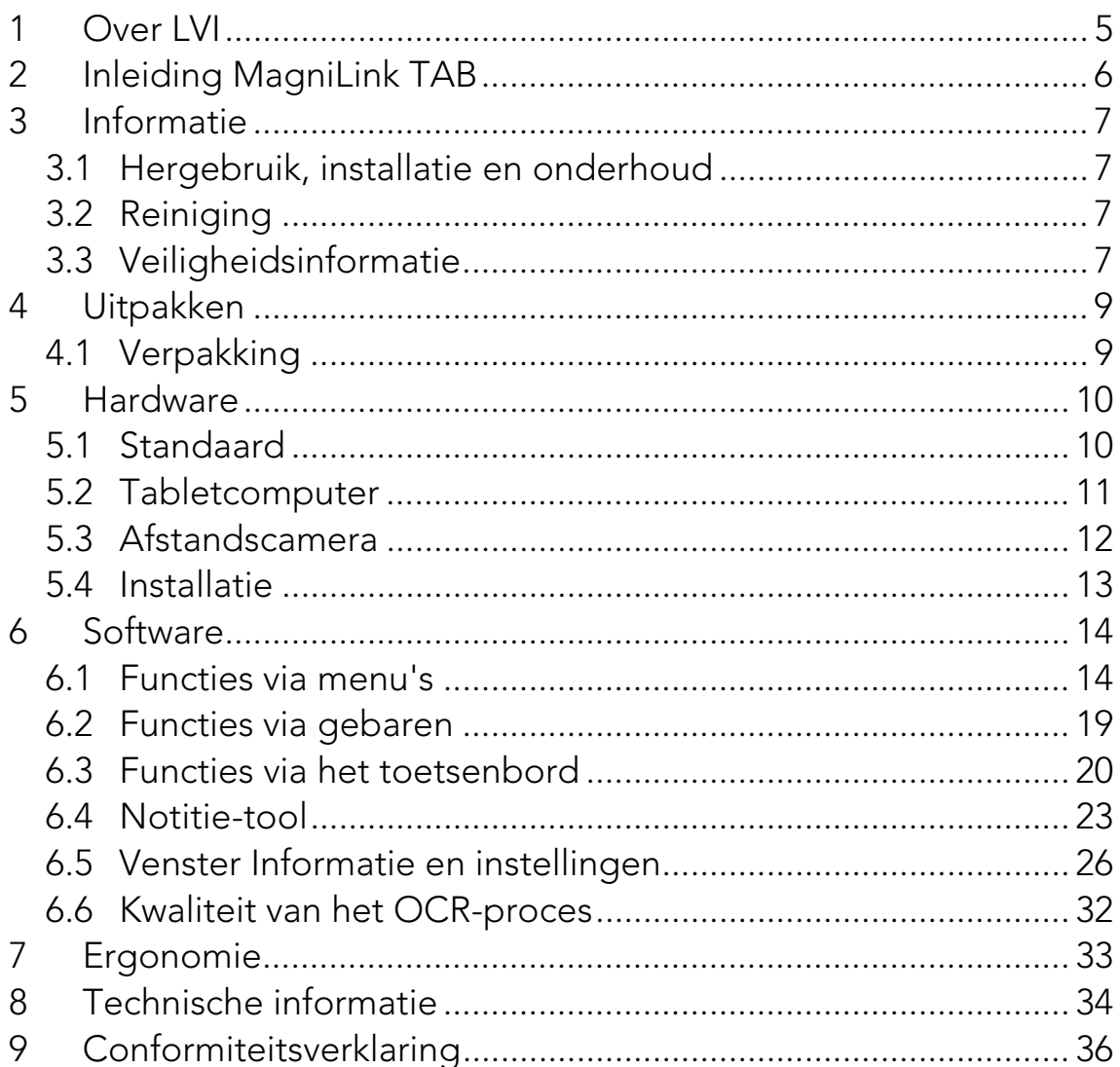

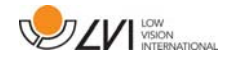

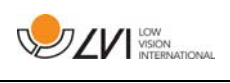

# **1 Over LVI**

LVI Low Vision International AB is opgericht in 1978 en is wereldwijd één van de meest toonaangevende producenten van apparatuur voor personen met een beperkt gezichtsvermogen. Nieuwe producten worden ontwikkeld in nauwe samenwerking met gebruikers en professionals op het gebied van visuele rehabilitatie. LVI is gecertificeerd volgens ISO 9001 (kwaliteitsbewaking) en ISO 14001 (milieu).

LVI aanvaardt echter geen verantwoordelijkheid voor mogelijke onvolkomenheden in deze handleiding. LVI aanvaardt in geen geval aansprakelijkheid voor directe, indirecte, punitieve, bijkomende of gevolgschade als gevolg van enige onjuistheid of tekortkoming in deze handleiding. LVI behoudt zich te allen tijde het recht voor, deze handleiding en de daarin beschreven producten in het kader van voortdurende productontwikkeling zonder voorafgaande kennisgeving of daaruit voortvloeiende andere verplichting te verbeteren.

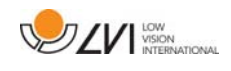

# **2 Inleiding MagniLink TAB**

Hartelijk dank dat u voor dit systeem hebt gekozen. Ons doel is dat u tevreden bent over uw keuze van leverancier en leeshulp.

MagniLink TAB is een systeem met een tabletcomputer en een standaard, ontwikkeld om het dagelijks leven gemakkelijker te maken voor mensen met een visuele beperking. Het systeem biedt autofocus, diverse artificiële kleuren en de mogelijkheid tot vergroting. OCRbehandeling van een tekst is mogelijk en bovendien kan de tekst hardop worden gelezen door een spraaksynthesizer.

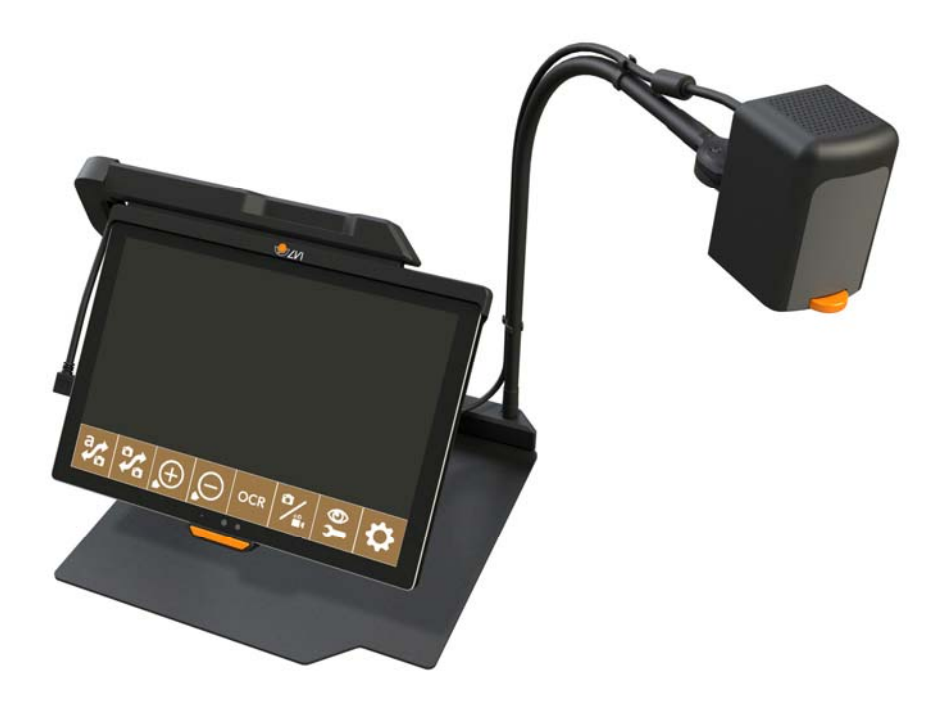

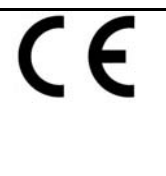

De MagniLink TAB voldoet aan alle voorwaarden voor CE-markering van medische apparatuur in overeenstemming met Richtlijn 93/94/EEG. Onze producten voldoen aan MDD 93/94/EEG met aanvullingen uit Richtlijn 2007/47/EC.

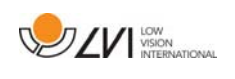

# **3 Informatie**

### **3.1 Hergebruik, installatie en onderhoud**

Het apparaat mag alleen technisch worden gereviseerd en voorbereid door een erkend bedrijf. Hergebruik mag alleen worden uitgevoerd na passende inspectie en reiniging/desinfectie.

# **3.2 Reiniging**

Opmerking voor reiniging en onderhoud van apparatuur:

- Koppel het apparaat los van de voeding voordat u het reinigt.
- Gebruik een licht vochtige (niet natte) doek en een reinigings- /ontsmettings middel dat bestemd is voor monitoren en computers.
- Pas op dat er geen vloeistof in het apparaat komt.

# **3.3 Veiligheidsinformatie**

- Gebruik uitsluitend de voedingsadapter die bij het product wordt geleverd. Gebruik van een verkeerd type voedingsadapter kan het systeem beschadigen.
- Gebruik het toestel nooit als het werd blootgesteld aan water of andere vloeistoffen. Een beschadigd of nat toestel kan elektrische schokken of brand veroorzaken.
- Plaats de voedingskabel zo dat u er niet over kunt struikelen en dat geen klemschade kan optreden.
- Als het toestel uit een koude naar een warme ruimte wordt verplaatst, kan zich in de eenheid of op de cameralens condens (vocht) vormen. Om problemen door condensvorming te voorkomen, dient het toestel voorafgaand aan gebruik ten minste 30 minuten in de betreffende ruimte te staan.
- Als u het systeem wilt schoonmaken, trek dan alle kabels uit en gebruik een vochtige (geen natte) doek. Gebruik uitsluitend water of een reinigingsmiddel dat speciaal geschikt is voor monitors en computers.

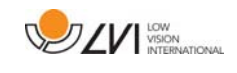

- Wanneer het systeem moet worden verplaatst, haal dan de afstandscamera eraf (indien van toepassing), klap het systeem in en til het op met het handvat.
- Let erop dat u bij het inklappen van het systeem uw vingers niet afklemt.
- U kunt niet 100 procent zeker zijn van de resultaten van een OCRconversie omdat de OCR-motor de tekst onjuist kan interpreteren. Houd hier vooral rekening mee als u werkt met gevoelige informatie, bijvoorbeeld een medisch voorschrift.

Neem bij twijfel contact op met LVI.

#### WAARSCHUWING

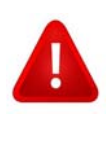

Het product is bij aflevering verpakt in een plastic zak. Houd de zak buiten bereik van kinderen om risico van verstikking te voorkomen.

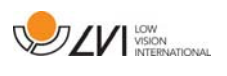

# **4 Uitpakken**

Het systeem wordt geleverd in een doos met de volgende inhoud:

- Standaard
- Tabletcomputer (Microsoft Surface Pro)
- Voedingsadapter
- Afstandscamera
- Poetsdoekje
- Doos
- Gebruikershandleiding

Controleer eerst de doos op uitwendige beschadiging. Neem in geval van beschadiging contact op met de vervoerder en stel deze op de hoogte van de schade.

Open de doos, neem de MagniLink TAB uit de doos en verwijder het verpakkingsmateriaal.

# **4.1 Verpakking**

De verpakking bestaat uit het volgende materiaal (LVI adviseert om de verpakking te bewaren in verband met eventueel terugsturen of verhuizen van het systeem):

- Verpakkingsmateriaal (XPE)
- Doos (golfkarton)
- Polyethyleen (LDPE4)

Neem voor het sorteren en inleveren van verpakkingsmateriaal contact op met uw afvalverwerker voor informatie over de regels die in uw gemeente gelden.

Denk eraan dat het product en zijn accessoires moeten worden gerecycled als elektronisch afval. Een uitgeputte batterij wordt gerecycled als elektronisch afval.

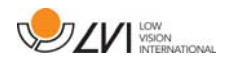

### **5 Hardware**

### **5.1 Standaard**

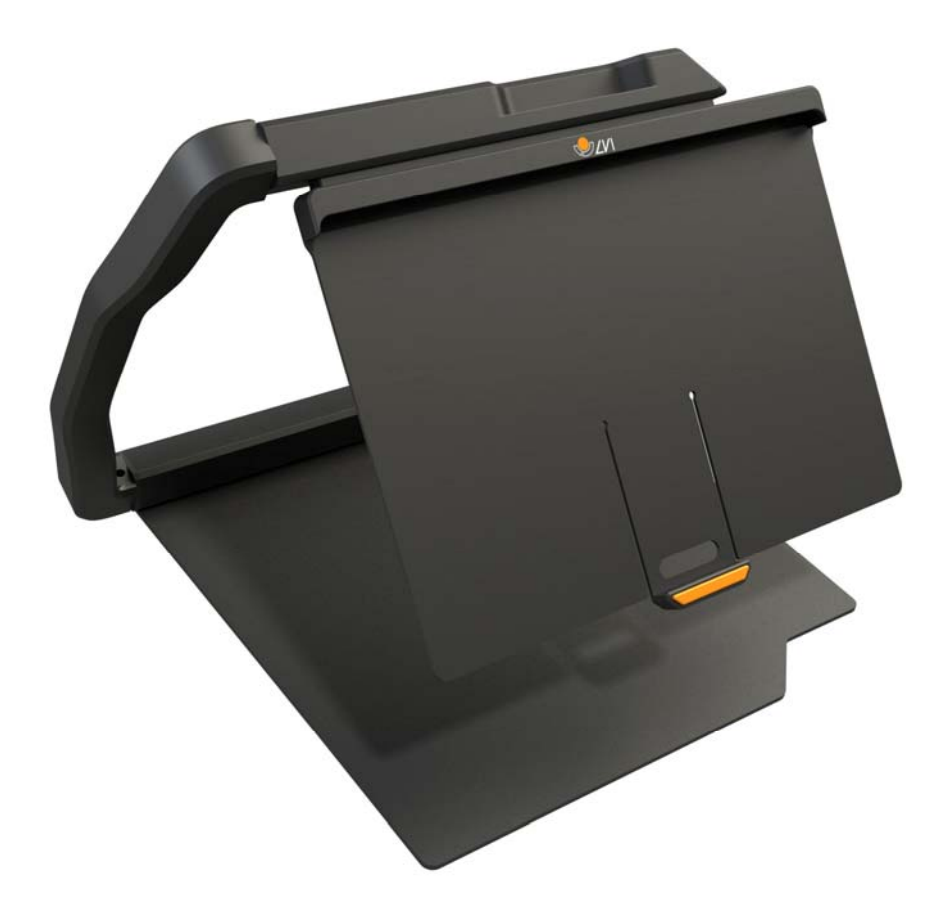

De standaard bestaat uit een arm met een houder voor een tabletcomputer. De arm van de standaard functioneert ook als handvat wanneer het systeem wordt ingeklapt en verplaatst. De standaard bevat ook een hulpstuk voor een afstandscamera.

Als de tablet terug in de standaard moet worden gezet, is het belangrijk deze erin te zetten met de camera omlaag. Anders kan het moeilijk zijn om deze te verplaatsen.

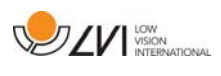

### **5.2 Tabletcomputer**

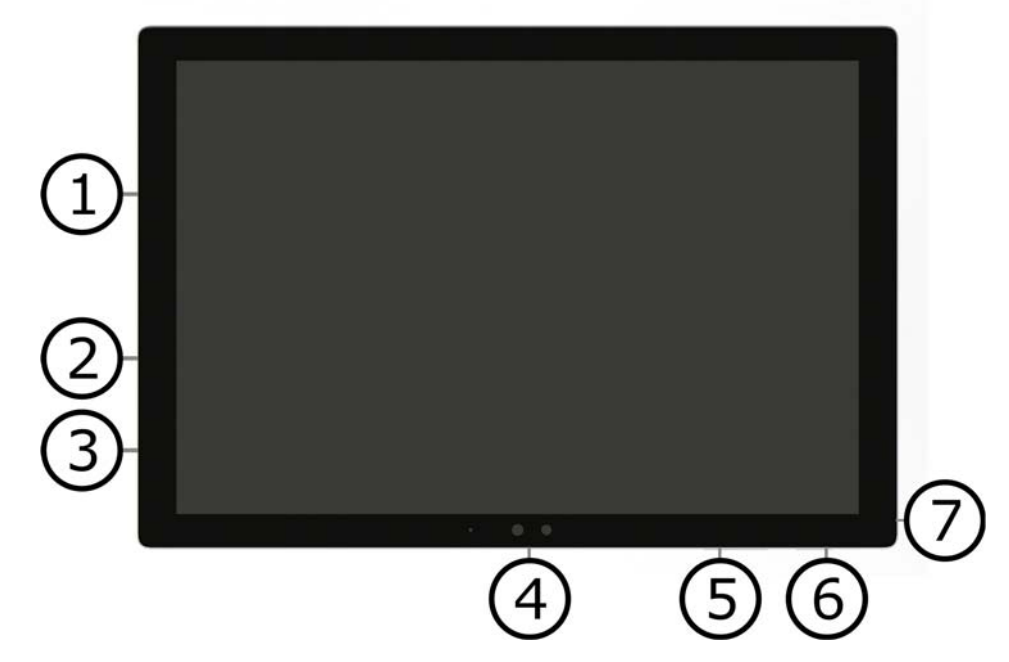

Deze tablet is van het type Microsoft Surface Pro.

- 1. Voedingsadapterpoort.
- 2. USB-poort.
- 3. USB-C of Mini DisplayPort (afhankelijk van het model).
- 4. Camera.
- 5. Volumeregeling.
- 6. Aan/Uit-knop. Indrukken om te starten. Om de stand-bymodus te openen, drukt u de knop in en laat u deze meteen weer los. Houd de knop ingedrukt om de eenheid uit te schakelen.
- 7. Headset-aansluiting.

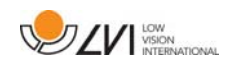

# **5.3 Afstandscamera**

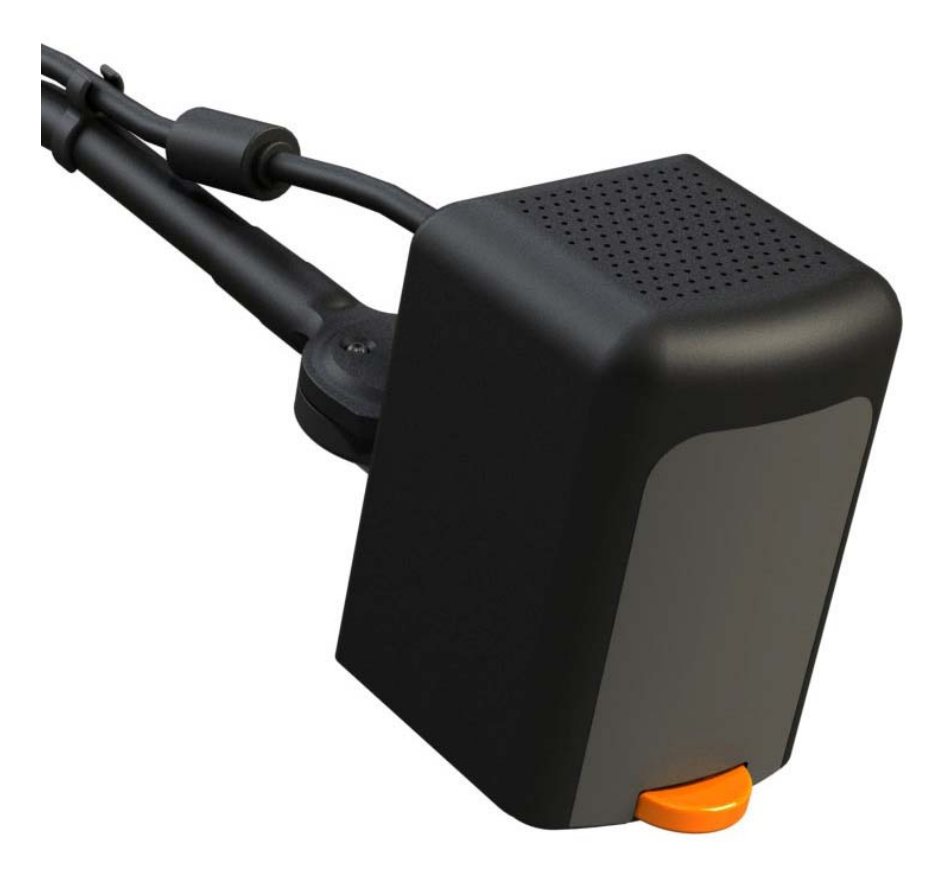

De afstandscamera wordt op de tabletcomputer aangesloten via een USB-kabel. De cameralens kan omlaag worden geklapt als u een voorwerp van een afstand wilt bekijken.

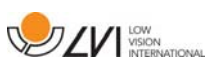

# **5.4 Installatie**

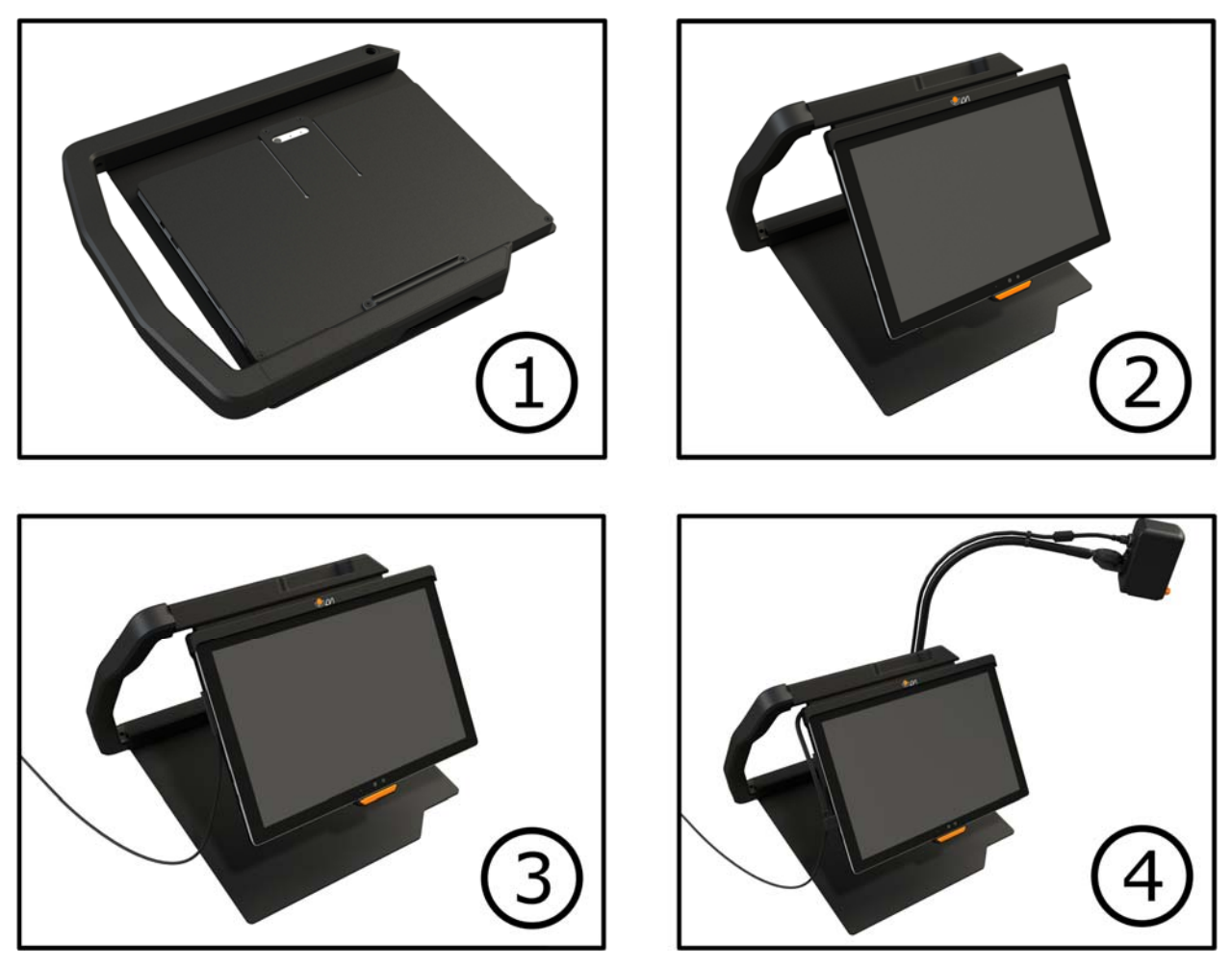

- 1. Plaats de standaard op een tafel voor de plaats waar u zit.
- 2. Pak de arm van de standaard en manoeuvreer deze naar de gewenste positie.
- 3. Sluit de stroomadapter aan op de poort aan de linkerkant van de tablet.
- 4. Plaats de afstandscamera aan de rechterkant van de standaard. Sluit de USB-kabel van de camerabehuizing aan op de USB-poort aan de linkerkant van de tablet.

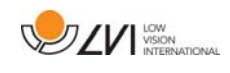

# **6 Software**

De software is reeds geïnstalleerd en start automatisch wanneer u de eenheid inschakelt. De software bestaat uit drie verschillende weergaven: een cameraweergave, een OCR-weergave en een instellingenweergave. Er is ook een tool die u kunt gebruiken om notities te maken in een PDFdocument of in een foto die is gemaakt. De diverse functies van de software kunnen worden bediend via menu's, gebaren of het toetsenbord. De software is compatibel met Microsoft Surface Pen en de schermlezer in Windows 10.

Als u de software wilt afsluiten, houd dan vijf vingers op het scherm om de modus volledig scherm te verlaten. Tik vervolgens op de x in de rechterbovenhoek.

LVI aanvaardt geen verantwoordelijkheid voor conflicten die zich kunnen voordoen wanneer gebruikers externe software op het apparaat installeren. Als zich problemen voordoen, is er een herstelpunt. Tik op Zoeken om Windows naar dit punt te herstellen. Typ in het zoekvak op Herstel en klik dan op Herstellen. Druk op Systeemherstel openen en selecteer het herstelpunt LVI-fabrieksinstellingen. Het herstellen van het systeem kan een uur duren.

### **6.1 Functies via menu's**

 Het volgende menu wordt weergegeven wanneer de toepassing zich in cameraweergave bevindt.

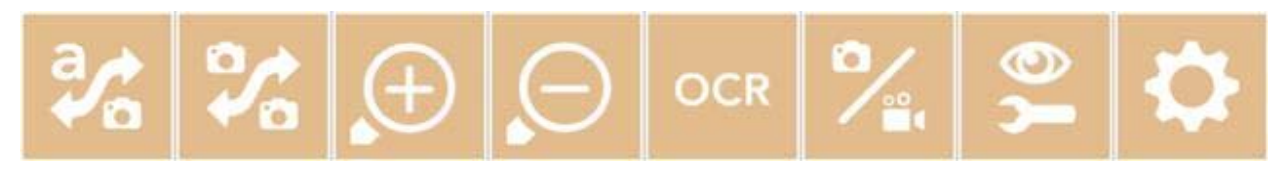

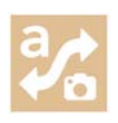

Schakelen tussen cameraweergave en OCR-weergave.

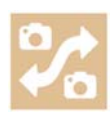

Schakelen tussen afstandscamera en de camera's aan de voor- en achterkant. Door één keer te drukken met twee vingers wordt de richting gewijzigd.

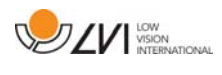

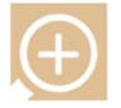

Inzoomen.

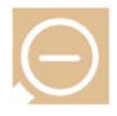

Uitzoomen.

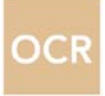

OCR starten. Bij het indrukken van de knop met twee vingers, wordt het resultaat van de OCR-verwerking weergegeven op een nieuwe pagina.

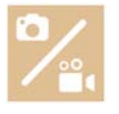

Open een submenu met de volgende vijf knoppen.

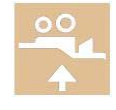

Open de video in het standaardprogramma van Windows voor het bekijken van video's. Door een keer te drukken met twee vingers opent de laatst opgenomen video zonder dialoog.

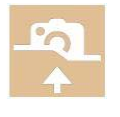

Open de afbeelding in het standaardprogramma van Windows voor het bekijken van afbeeldingen. Door een keer te drukken met twee vingers opent de laatst genomen foto zonder dialoog.

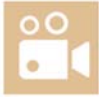

Video opnemen. Er opent een dialoogvenster "Videoclip opslaan". U krijgt automatisch een voorstel voor een bestandsnaam (actuele datum en tijd). Druk op "Opslaan" om op te slaan met de voorgestelde naam. Als u de video in een andere map of onder een andere naam wilt opslaan, kunt u dit in het dialoogvenster wijzigen. Stop de opname door opnieuw op de knop te drukken. Door een keer te drukken met twee vingers, wordt opnemen gestart zonder dialoog.

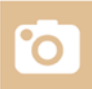

Een foto maken. Er opent een dialoogvenster "Foto's opslaan". U krijgt automatisch een voorstel voor een bestandsnaam (actuele datum en tijd). Druk op "Opslaan" om het beeld op te slaan. Als u de foto op een andere plaats of onder een andere naam of in een ander formaat wilt opslaan (standaardformaat is JPG), kunt u dit zelf wijzigen. Door een keer te drukken met twee vingers, wordt een foto gemaakt zonder dialoog.

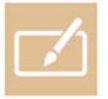

De notitie-tool openen. Een druk met twee vingers opent deze samen met het camerabeeld.

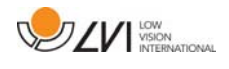

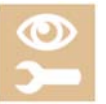

Open een submenu met de volgende knoppen.

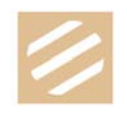

Schakelen tussen natuurlijke kleuren en grijswaarden.

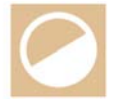

Schakelen tussen artificiële kleuren. Door met twee vingers te drukken gaat het palet met kunstmatige kleuren achteruit.

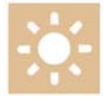

Helderheid of contrast verhogen.

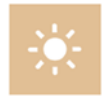

Helderheid of contrast verlagen.

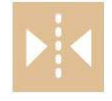

De afbeelding spiegelen.

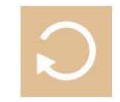

Afbeelding met de klok mee draaien. Eén druk met twee vingers draait de afbeelding tegen de klok in.

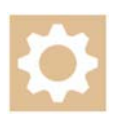

De Instellingenweergave openen.

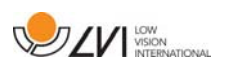

 Het volgende menu wordt weergegeven wanneer de toepassing zich in de OCR-weergave bevindt.

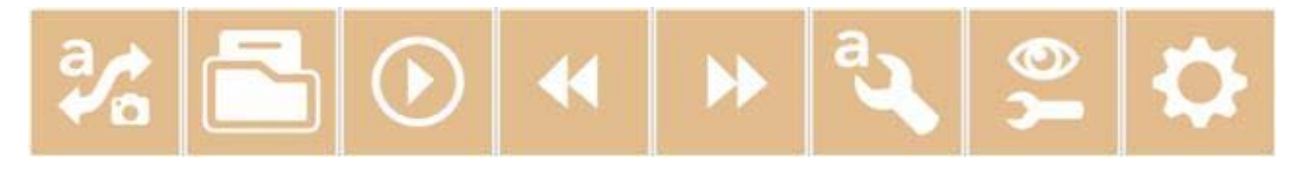

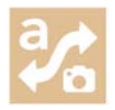

Schakelen tussen cameraweergave en OCR-weergave.

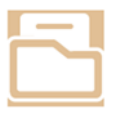

Openen van een submenu waar de volgende drie alternatieven te vinden zijn.

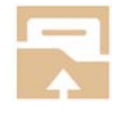

Document openen. Selecteer vanaf het dialoogvenster het bestand dat u wilt openen. Het is mogelijk om pdf-bestanden en afbeeldingsbestanden, .bmp, .jpg, .png en .tiff te openen, evenals opgeslagen zip-bestanden.

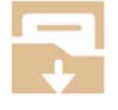

Document opslaan. U krijgt automatisch een voorstel voor een bestandsnaam (actuele datum en tijd). Het is mogelijk de tekst op te slaan als een RTF-bestand (.rtf) of als een Zip-bestand.

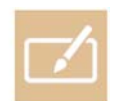

De notitie-tool openen. Een druk met twee vingers opent deze samen met het relevante document.

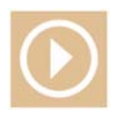

Starten met lezen.

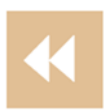

Teruggaan in de tekst. Afhankelijk van welke leesmodus is geselecteerd, gaat u terug naar het vorige teken, woord, zin of blok. Door één keer te drukken met twee vingers gaat u terug naar de vorige pagina.

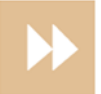

Vooruitgaan in de tekst. Afhankelijk van welke leesmodus is geselecteerd, gaat u vooruit naar het volgende teken, woord, zin of blok. Door één keer te drukken met twee vingers gaat u naar de volgende pagina.

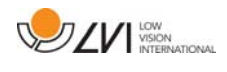

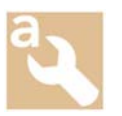

Openen van een submenu met de volgende instellingen.

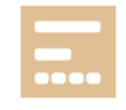

Overschakelen naar de volgende leesmodus. De beschikbare modi zijn: teken, woord, zin en blok.

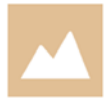

Wijzigen van de weergavemodus. De beschikbare weergavemodi zijn "page view", "row view", "word view", "image view", "image and word" en "image and row".

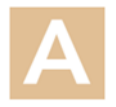

Lettergrootte vergroten.

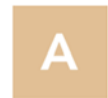

Lettergrootte verkleinen.

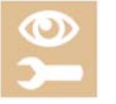

Openen van een submenu met de volgende vier knoppen.

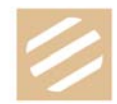

Schakelen tussen natuurlijke kleuren en grijswaarden.

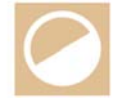

Schakelen tussen artificiële kleuren. Door met twee vingers te drukken gaat het palet met kunstmatige kleuren achteruit.

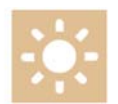

Helderheid of contrast verhogen.

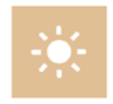

Helderheid of contrast verlagen.

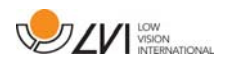

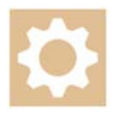

De Instellingenweergave openen.

### **6.2 Functies via gebaren**

Sommige functies kunnen worden bediend via gebaren op de tablet. Ingedrukt houden betekent dat de vingers langer dan een halve seconden op een plaats moeten worden gehouden. In de instellingen kunt u kiezen welke gebaren u wilt uitschakelen.

### Algemeen

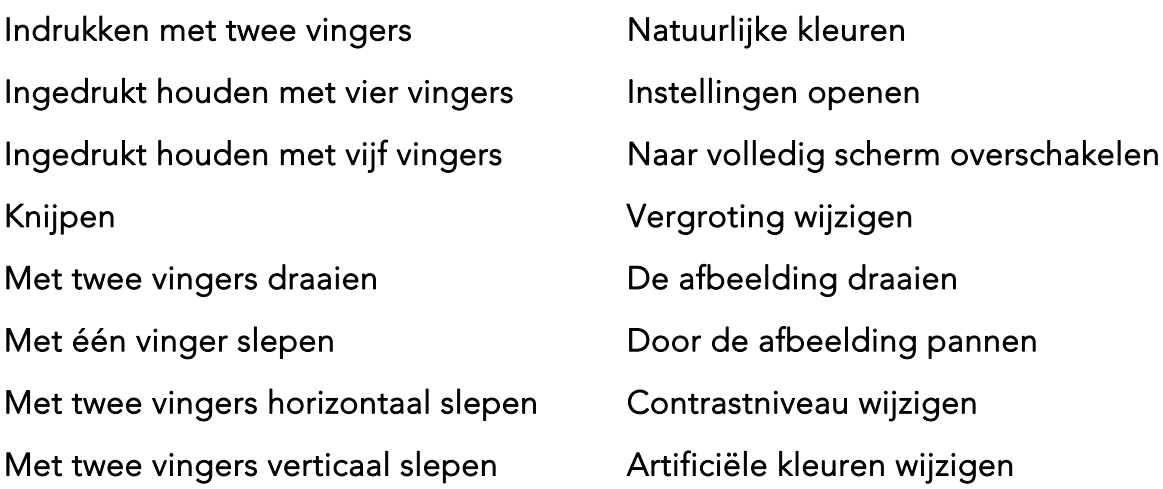

#### Camera

Met vier vingers horizontaal slepen Naar camera overschakelen Ingedrukt houden met twee vingers Hoekcorrectie aan/uit Ingedrukt houden met drie vingers De afbeelding spiegelen Indrukken met drie vingers an Autofocus aan/uit Niet mogelijk met de camera aan de voorkant. Met drie vingers horizontaal slepen Handmatige focus wijzigen Alleen mogelijk met de afstandscamera. Ingedrukt houden met één vinger OCR-verwerking starten

**OCR** 

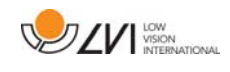

Met drie vingers verticaal slepen Volumeregeling Met drie vingers horizontaal slepen De spreeksnelheid instellen Met vier vingers horizontaal slepen Wijzigen van de weergavemodus

### **6.3 Functies via het toetsenbord**

De meeste functies kunnen worden bediend met gebruik van het toetsenbord. De sneltoetscommando's kunnen in de instellingen worden gewijzigd. Hieronder volgen de standaardinstellingen van de sneltoetscommando's.

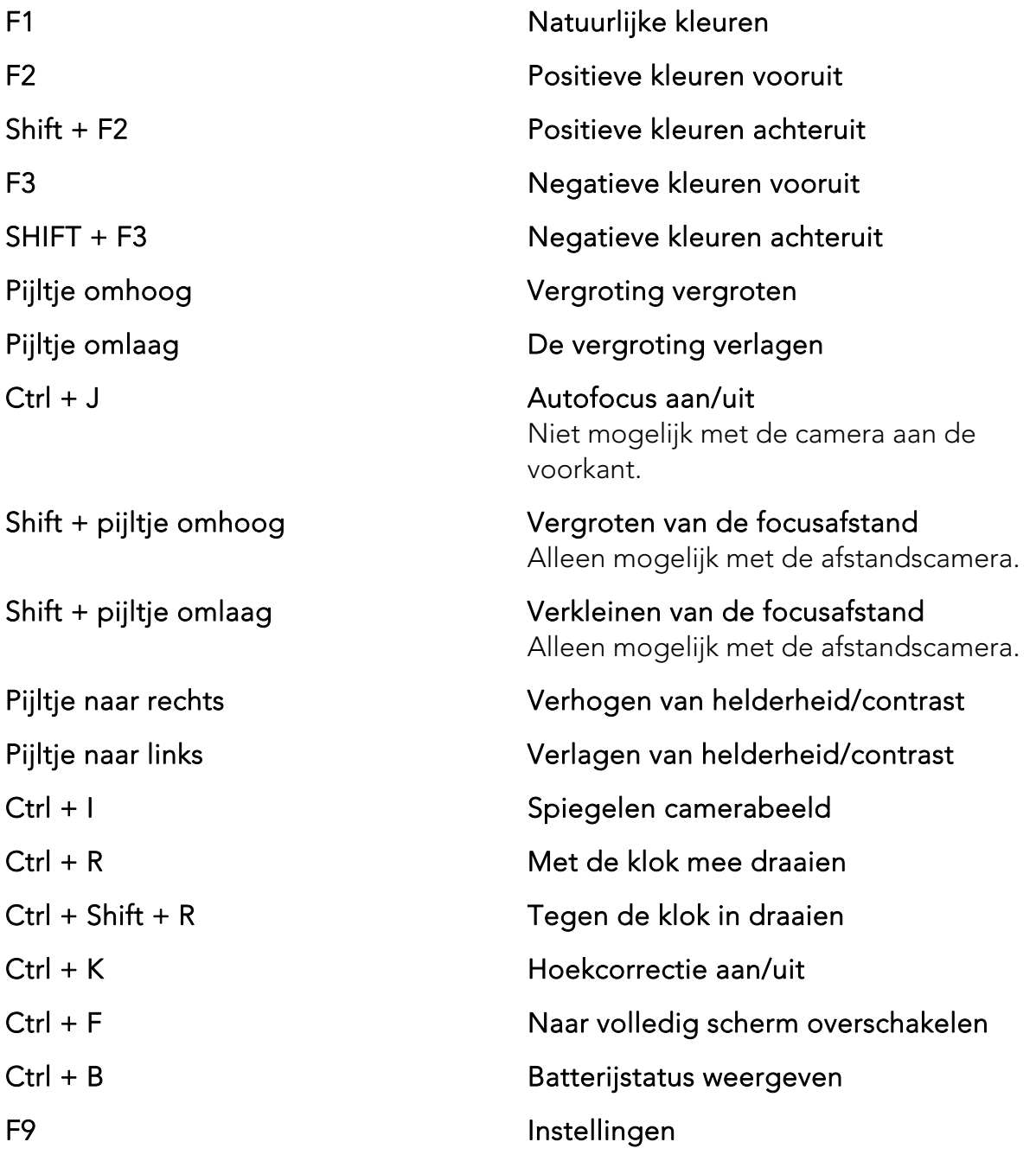

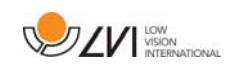

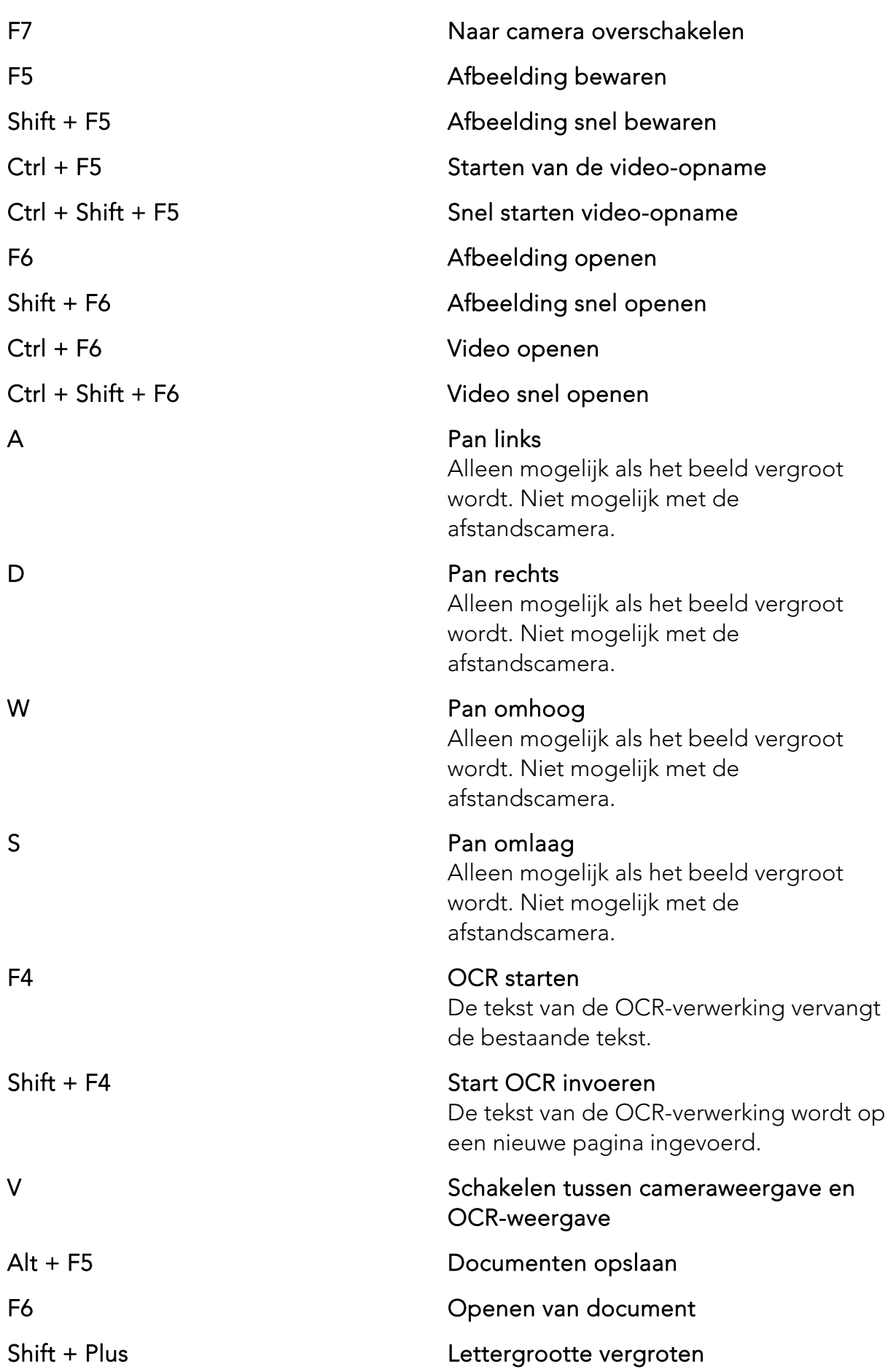

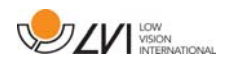

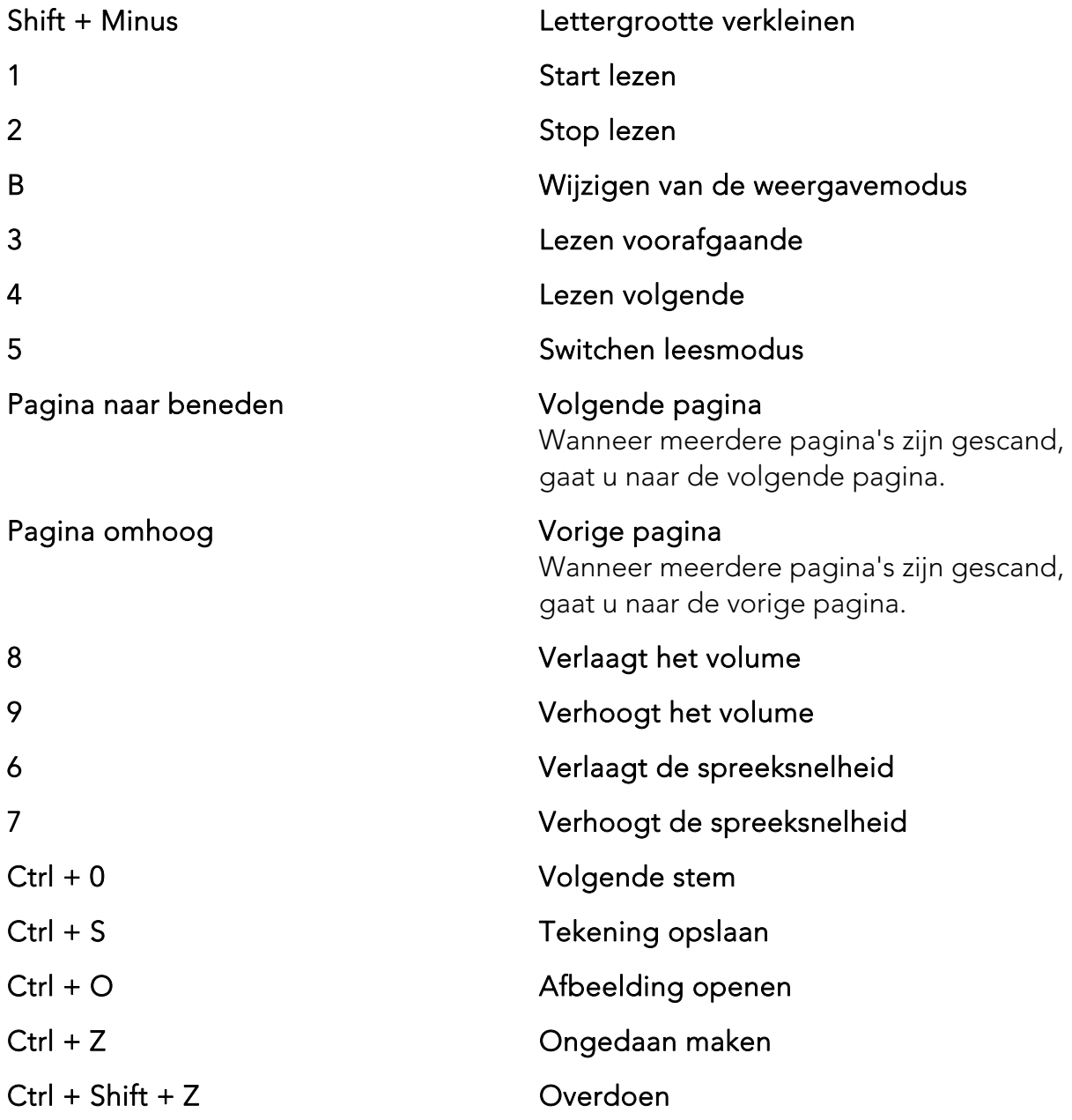

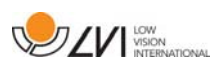

### **6.4 Notitie-tool**

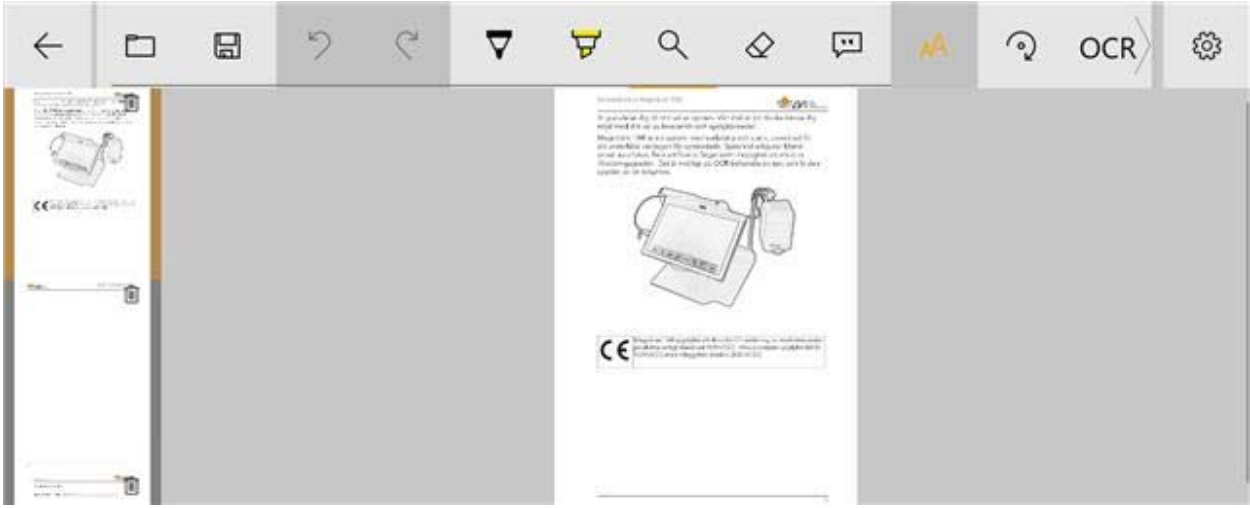

De notitie-tool bestaat uit drie componenten.

- Bovenaan staat een menubalk met knoppen.
- Aan de linkerkant staat een lijst van foto's. Door op een afbeelding te klikken, u ernaar navigeren. U kunt een afbeelding verwijderen door in de rechterbovenhoek te klikken.
- Een oppervlak waar u kunt tekenen, vergroten en pannen in de foto.

De knoppen in de menubalk hebben de volgende functies.

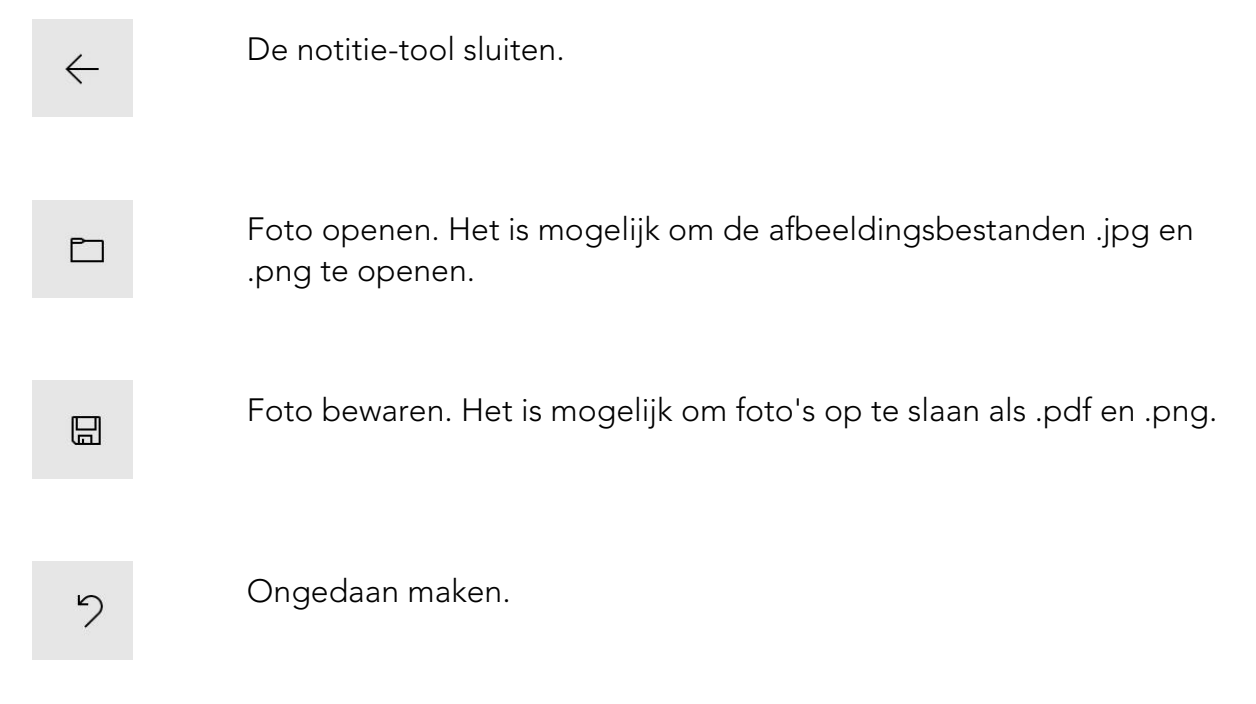

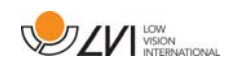

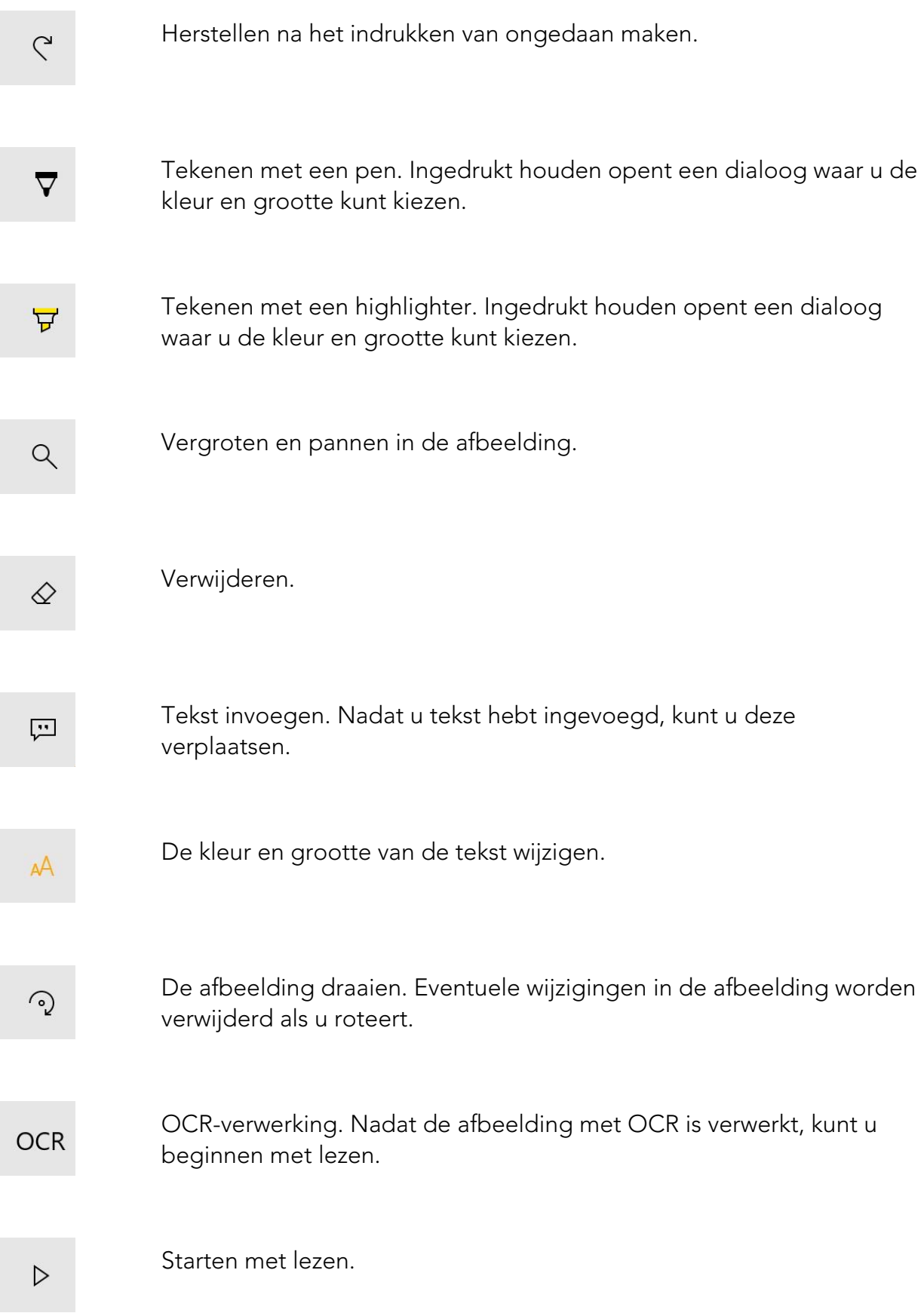

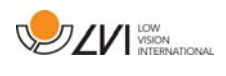

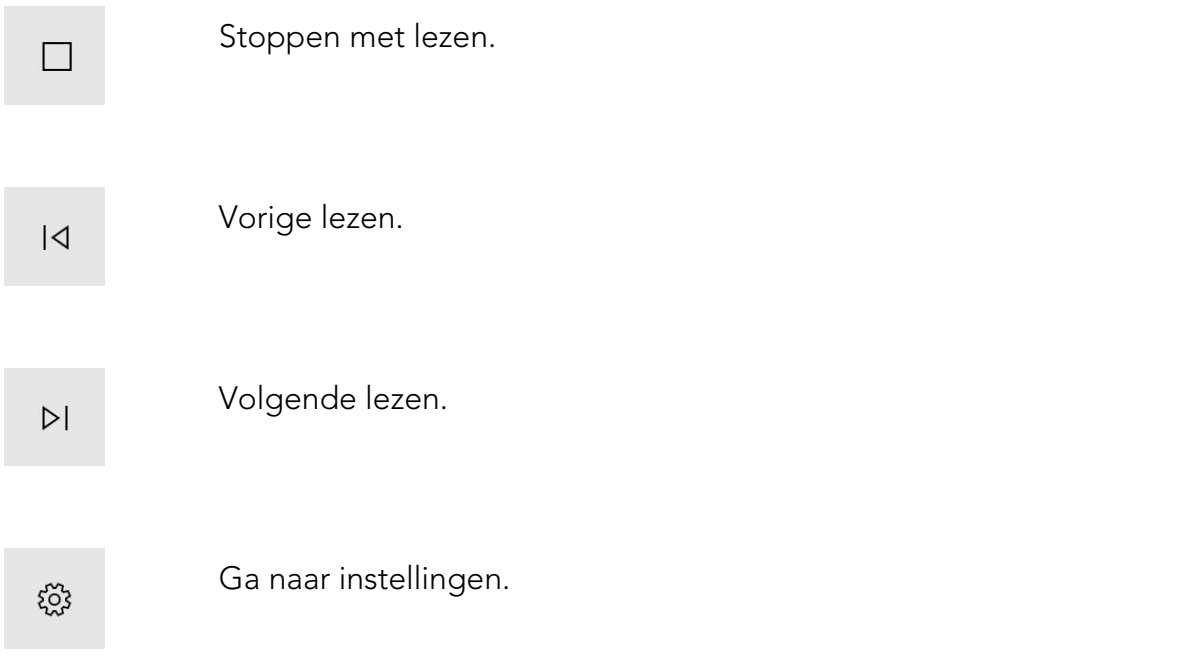

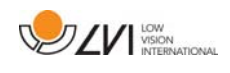

# **6.5 Venster Informatie en instellingen**

Het venster Informatie en instellingen bestaat uit een aantal verschillende tabs met informatie over de applicatie en de verschillende instellingen.

U het formaat van de instellingenmenu's wijzigen door twee vingers op het scherm te plaatsen en ze te scheiden of naar elkaar toe te bewegen.

### **6.5.1 Eigenschappen van de toepassing**

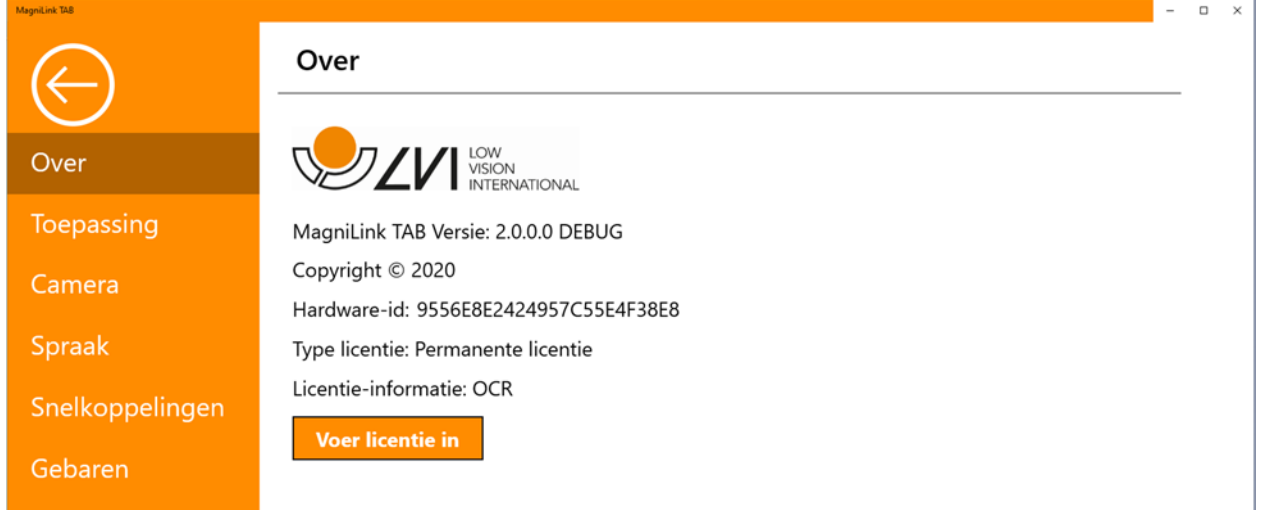

Informatie over de softwareversie en systeemlicentie kunnen in dit tabblad worden gevonden.

Als u de systeemlicentie wilt bijwerken, kunt u dit doen door op de knop "licentie invoeren" te drukken.

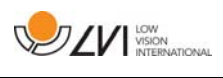

### **6.5.2 Instellingen van de toepassing**

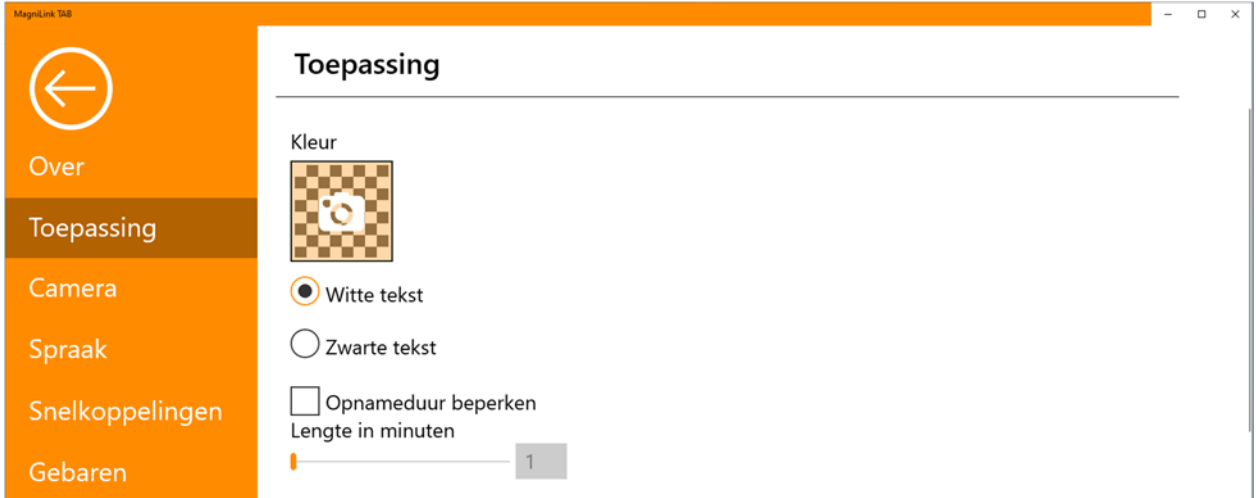

#### Kleur

Het is mogelijk om op het camerapictogram te drukken en aan te geven welke kleur van de toepassing gewenst is. U ook de transparantie aanpassen. Deze kleur wordt toegepast op zowel het instellingenmenu als de menu's in de camera- en OCR-modus.

#### Witte tekst

Kijk hier voor witte tekst en witte symbolen in de menu's.

#### Zwarte tekst

Kijk hier voor zwarte tekst en zwarte symbolen in de menu's.

#### Opnameduur beperken

Activeer deze functie wanneer u de opnameduur wilt beperken.

#### Lengte in minuten

Wanneer u er voor kiest om de opnameduur te beperken, kunt u hier de limiet in minuten instellen tussen 1 en 60 minuten.

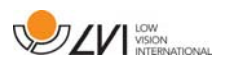

# **6.5.3 Camera-instellingen**

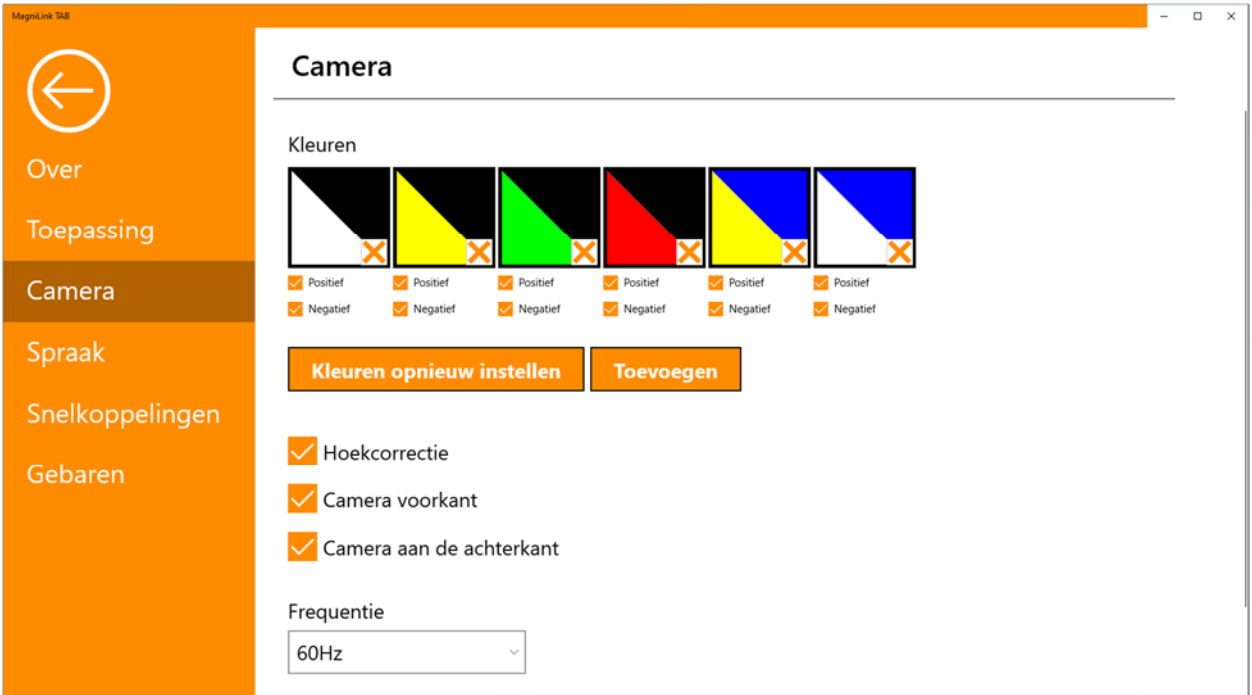

#### Kleuren

Het is mogelijk om kunstmatige kleuren te verwijderen door x in het vakje van de geselecteerde kleur uit te schakelen en de kunstmatige kleuren van het systeem te wijzigen door op een kleurendriehoek te drukken en de gewenste kleur op te geven in de kleurenkaart die tevoorschijn komt.

#### Hoekcorrectie

Wanneer dit is geselecteerd, wordt de kanteling van de camera aan de achterkant gecorrigeerd in de video.

#### Camera voorkant

Wanneer deze niet is geselecteerd, kan niet worden overgeschakeld naar de camera aan de voorkant. Het is niet mogelijk dit uit te schakelen als de achtercamera niet is geselecteerd.

#### Camera aan de achterkant

Wanneer deze is geselecteerd, kan niet worden geschakeld naar de camera aan de achterkant. Het is niet mogelijk dit uit te schakelen als de voorcamera niet is geselecteerd.

#### **Frequentie**

Afhankelijk van de omgevingsverlichting u de frequentie van de camera's tussen 50Hz en 60Hz wijzigen. Nadat u de frequentie van de afstandscamera hebt gewijzigd, moet u de camera loskoppelen en de toepassing opnieuw starten.

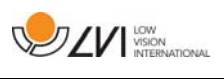

# **6.5.4 Spreek-instellingen**

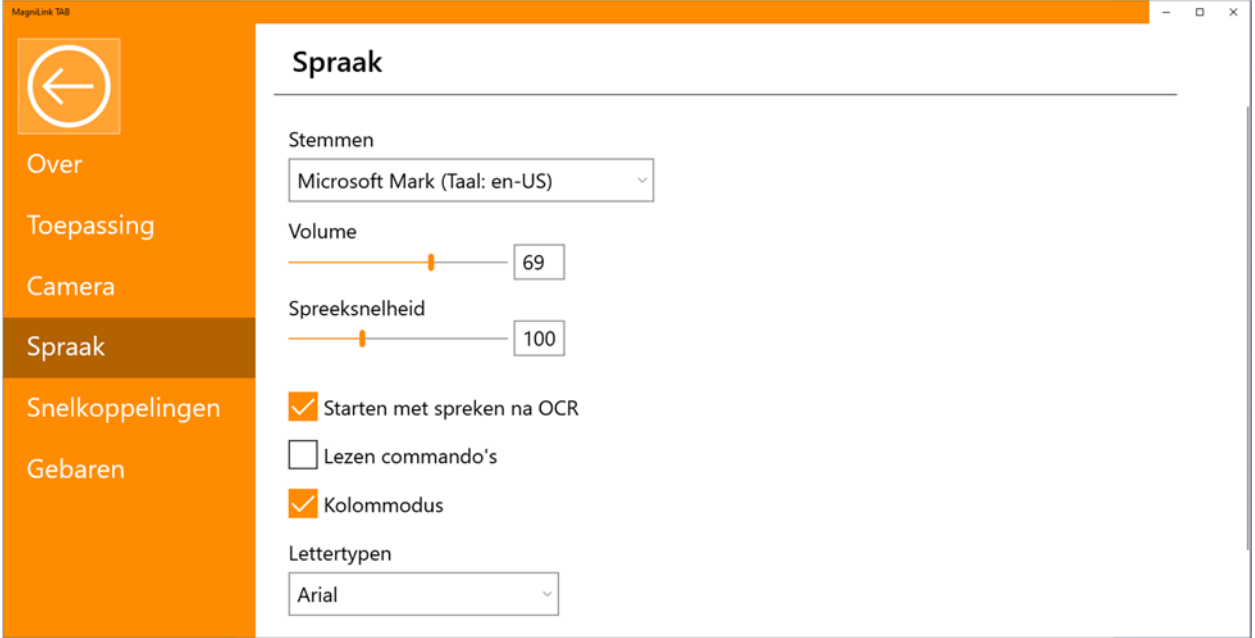

#### Stemmen

Wanneer meerdere stemmen beschikbaar zijn, kan de gebruiker hier tussen kiezen. U kunt andere stemmen krijgen door talen te downloaden in Windows-instellingen. Als u een stem beschikbaar wilt hebben, moet Windows OCR de gesproken taal ondersteunen.

#### Volume

Het geluidsniveau van de stem instellen.

#### Spreeksnelheid

De spreeksnelheid instellen.

#### Starten met spreken na OCR

Als dit vakje is aangevinkt, wordt de tekst automatisch voorgelezen na OCR-verwerking van een beeld.

#### Lezen commando's

Wanneer dit is aangevinkt, leest de toepassing de menu's voor wanneer u ze gebruikt.

#### Kolommodus

Als deze instelling actief is, verwerkt de OCR-motor de tekst per kolom, wat bruikbaar is als het gaat om een krantentekst die met OCR moet worden verwerkt.

#### Lettertype

Hier kan de gebruiker instellen welk lettertype wordt gebruikt om de

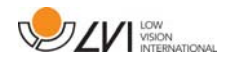

OCR-verwerkte tekst weer te geven. Het lettertype dat wordt gebruikt heeft geen invloed op het resultaat van de OCR-bewerking.

# **6.5.5 Sneltoetscommando's**

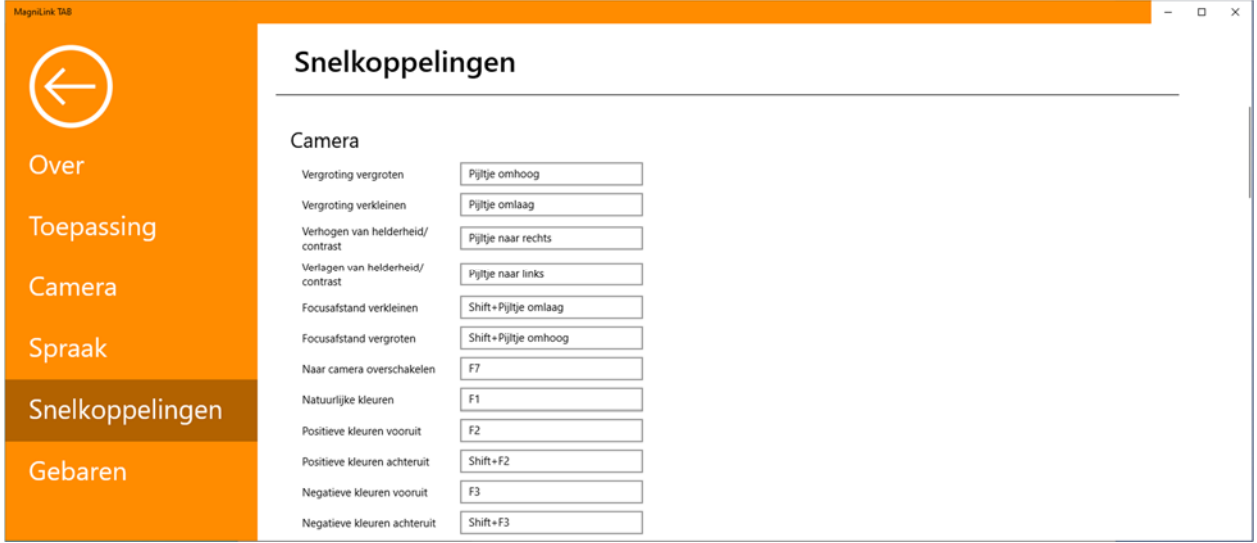

Hier kunt u de sneltoetscommando's van de applicatie veranderen. Om een sneltoetscommando te veranderen gaat u naar de tab van het te veranderen commando en voert u een nieuwe toetsencombinatie in. Als een combinatie wordt ingevoerd die al in gebruik is voor een ander commando, wordt het andere commando gewist. U moet dan een nieuwe toetsencombinatie invoeren voor het andere commando.

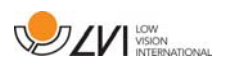

# **6.5.6 Gebaren**

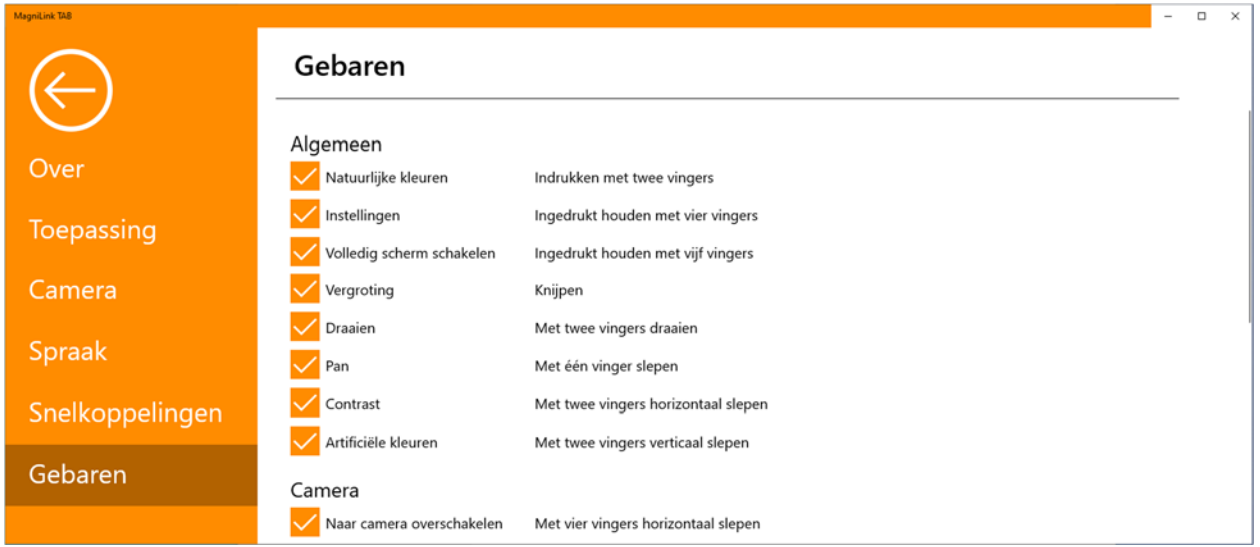

Hier kunt u kiezen welke gebaren zullen worden gebruikt. Haal het vinkje weg in het desbetreffende vak om een gebaar uit te schakelen.

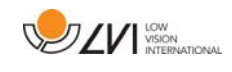

# **6.6 Kwaliteit van het OCR-proces**

Voor het verkrijgen van optimale resultaten bij de OCR-conversie, dient u rekening te houden met het volgende.

- Zorg voor een voldoende sterke vergroting. Als de tekst te klein is, kan de OCR-software geen goed resultaat leveren. Voor de kleinste vergroting op de leescamera wordt een minimale lettergrootte van 12 pt aanbevolen.
- Vermijd glanspapier omdat dit reflecties in het beeld kan veroorzaken. Dit is nadelig voor het resultaat van de OCRconversie. Als u toch glanspapier wilt gebruiken, adviseren wij om de verlichting van de eenheid uit te schakelen.
- Bepaalde lettertypen leveren problemen op bij de interpretatie door de OCR-motor.
- Het is belangrijk dat het contrast van de tekst voldoende is.
- Het is belangrijk dat de taal van de OCR-motor dezelfde is als die van de tekst.

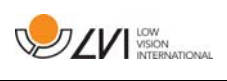

# **7 Ergonomie**

Het is belangrijk dat de werkplek rondom uw systeem comfortabel is en dat u een goede zithouding hebt. Op die manier kunt u het zo lang als u wilt gebruiken zonder uw nek en rug te veel te belasten.

Denk verder aan het volgende.

- Uw stoel moet dichtbij de tafel staan waarop zich de uitrusting bevindt en u moet niet te lang in de stoel blijven zitten. Wij adviseren een goede kantoorstoel waarvan de hoogte instelbaar is.
- De zitting van de stoel moet zo hoog zijn dat uw benen niet gevoelloos worden. Uw benen moeten een hoek van 90 graden maken en uw voeten moeten op de vloer rusten.
- De tafel moet zo hoog zijn dat u uw onderarm er horizontaal op kunt leggen. Het is belangrijk dat de tafel niet te hoog en niet te laag voor u is. De ideale oplossing is als het scherm zich iets onder ooghoogte bevindt en in een zo recht mogelijke lijn voor u.
- Scherm het daglicht af. Plafondlampen, tafellampen en licht van de ramen kunnen reflecties op de monitor veroorzaken Plaats daarom geen lampen zo dat ze direct op het scherm of op uzelf schijnen.
- Als u het toestel lang achtereen gebruikt, bestaat de kans dat herhaalde bewegingen pijn veroorzaken in nek, schouders of rug. Door te lang naar een scherm te kijken kunnen uw ogen vermoeid raken.

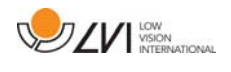

# **8 Technische informatie**

### Standaard

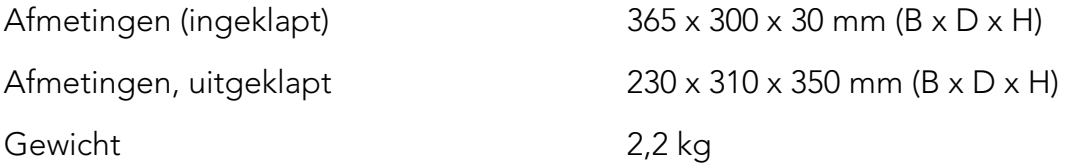

### Afstandscamera

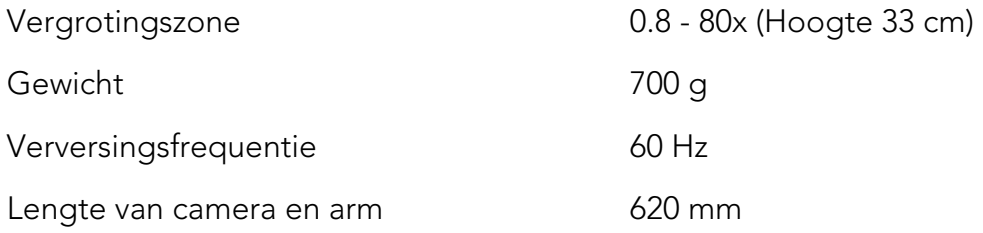

# Tabletcomputer

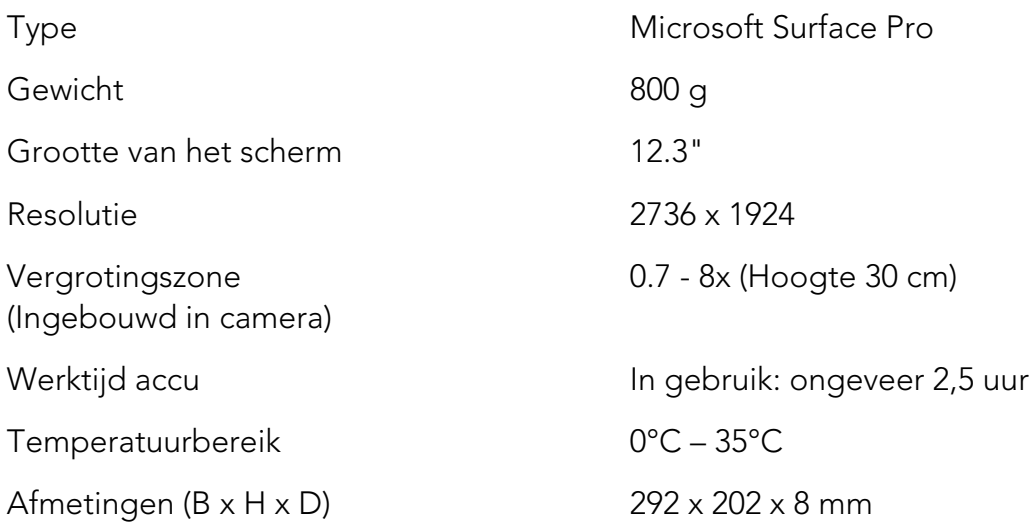

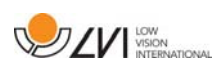

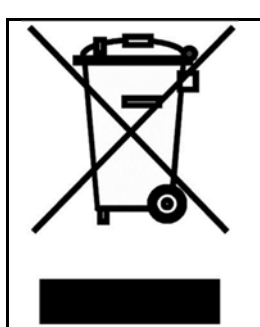

Verwijdering van gebruikte elektrische en elektronische apparatuur (geldt voor de EU-landen en voor alle andere Europese landen met een speciaal inzamelsysteem)

Als het product of zijn verpakking dit symbool heeft, mag het niet als gewoon huishoudelijk afval worden verwerkt. Het moet worden afgegeven aan een geschikt inzamelpunt voor het recyclen van elektrische en elektronische apparatuur. Door dit product op een verantwoorde wijze te verwerken, helpt u om de negatieve gevolgen voor gezondheid en milieu te voorkomen die anders zouden kunnen optreden bij ongeschikte verwijdering van dit product. Recycling helpt bij het beheer van onze natuurlijke hulpbronnen. Neem voor meer gedetailleerde informatie over het recyclen van dit product contact op met uw gemeente, de afvalverwerker of de winkel waar u dit product hebt gekocht.

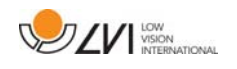

# **9 Conformiteitsverklaring**

### **DECLARATION OF CONFORMITY**

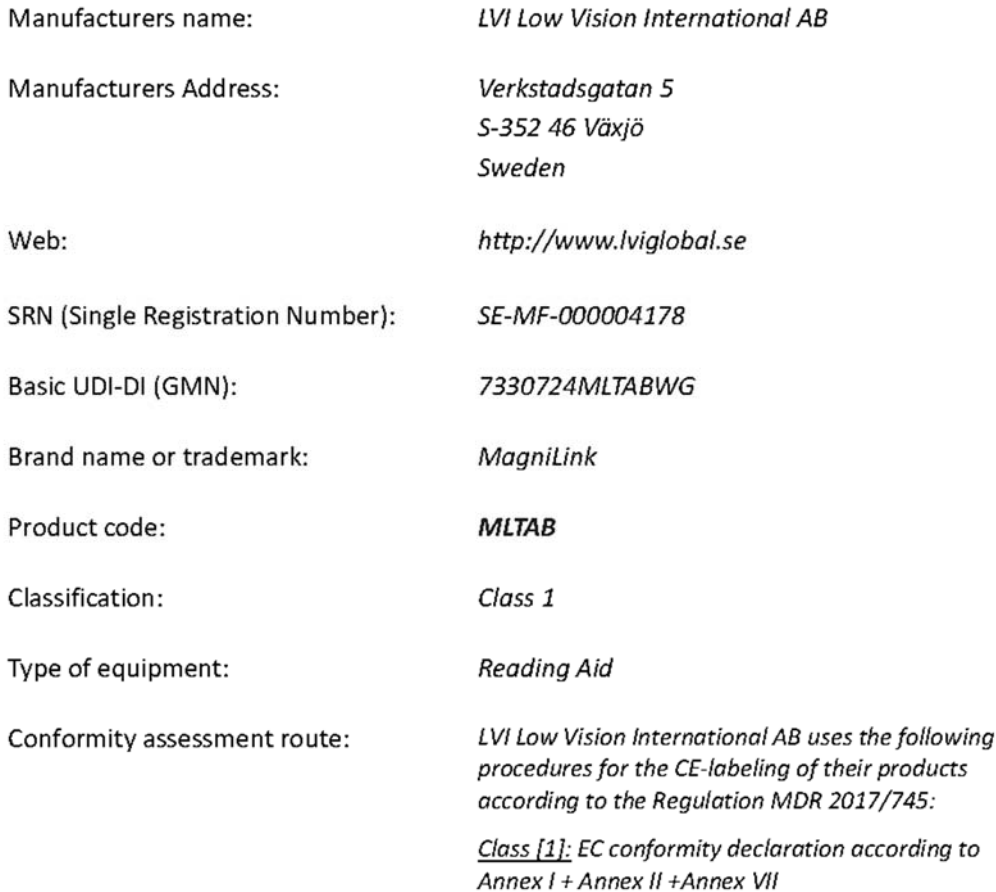

This declaration of conformity is issued under the sole responsibility of LVI Low Vision International AB. We hereby declare that he medical device(s) specified above meet the provision of the Regulation (EU) MDR 2017/745 for medical devices. This declaration is supported by the Quality System approval to ISO 9001 issued by Intertek. All supporting documentation is retained at the premises of the manufacturer.

 $\boxtimes$  Manufacturer

Manufacturer's authorized representative

Date

20-05-2021

Signature

Position

**Managing Director** 

Clarification

Henrik Blomdahl

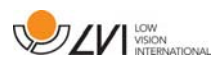

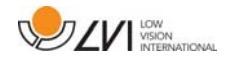

# Alfabetische index

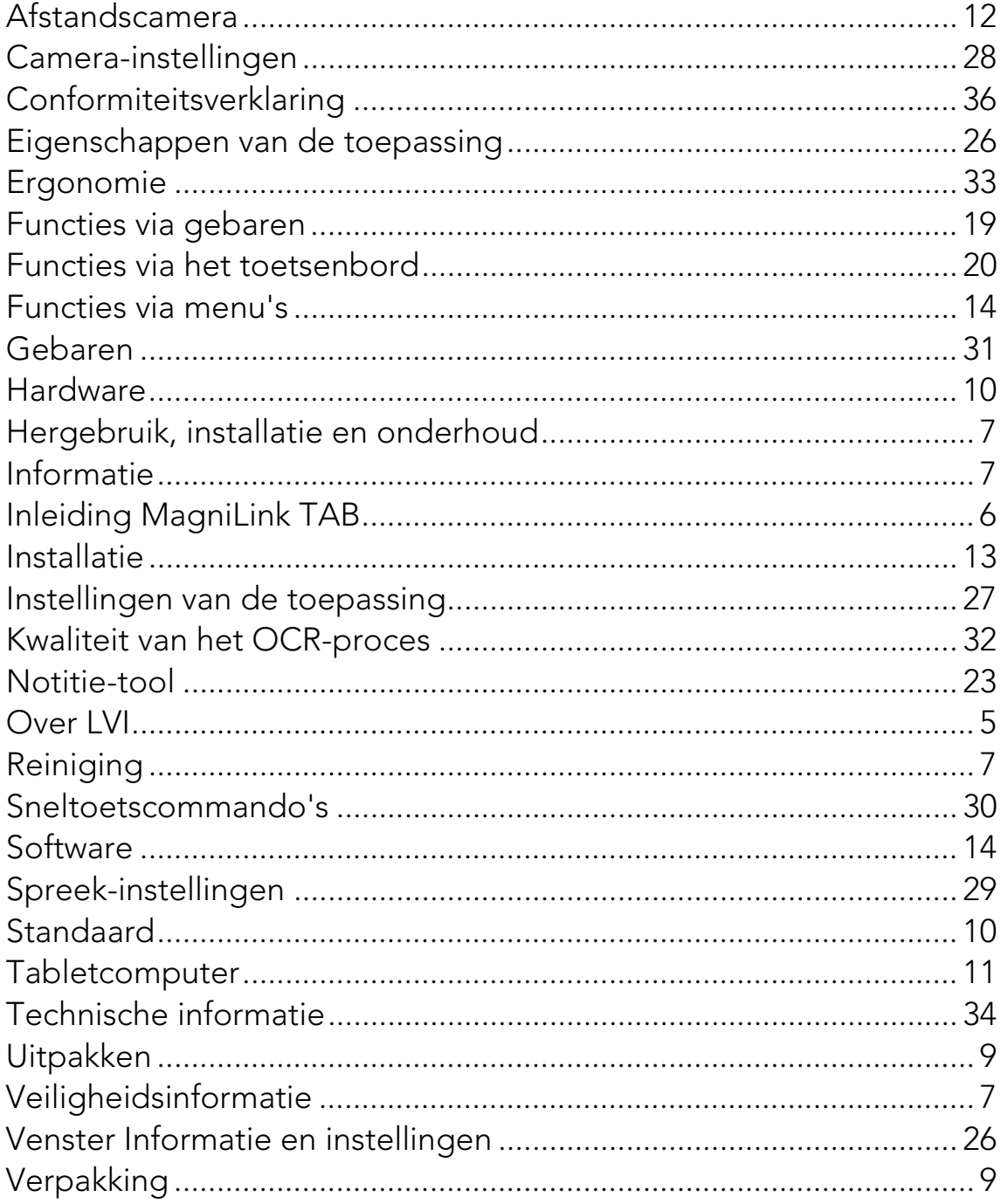